# **R o g e r A c c e s s C o n t r o l S y s t e m 5 v 2**

Nota aplikacyjna nr 015 Wersja dokumentu: Rev. A

# **Aktualizacja systemu**

Uwaga: Niniejszy dokument dotyczy RACS 5 v2.0.4 lub nowszy

## *Wprowadzenie*

Kolejne wersje systemu RACS 5 wprowadzają nowe funkcjonalności, rozszerzają istniejące i mogą zawierać poprawki wykrytych błędów. Aktualizacja systemu RACS 5 odbywa się na poziomie sprzętowym i dotyczy oprogramowania wbudowanego (firmware) kontrolerów i ewentualnie urządzeń peryferyjnych takich jak terminale MCT i ekspandery MCX oraz na poziomie oprogramowania do konfiguracji oraz zarządzania systemem i dotyczy wtedy takich programów jak VISO i RogerSVC.

# *Aktualizacja systemu z wersji v1 do wersji v2*

## **Różnice w funkcjonalnościach i strukturze**

W systemie RACS 5 w wersji v2 wprowadzone zostały istotne zmiany w zakresie licencjonowania i funkcjonowania poszczególnych elementów systemu oraz jego architektury. Przed rozpoczęciem aktualizacji systemu zalecane jest przeanalizowanie kosztów oraz podanych poniżej różnic.

## **Licencjonowanie**

W systemie RACS 5 v2 wszystkie kontrolery MC16 wymagają wymiany swojego pliku licencyjnego. Dodatkowo w podstawowej wersji oprogramowania VISO ST następujące elementy i moduły wymagają zakupu licencji:

- Integracja z telewizją dozorową CCTV (np. Dahua, HIK Vision, BCS)
- Integracja z systemem alarmowym Integra (SATEL)
- Integracja z depozytorami RKD32
- Moduł Księgi Gości
- Obsługa VISO WEB
- Obsługa VISO Mobile

W podstawowej bezpłatnej wersji oprogramowania VISO ST wprowadzono poniższe ograniczenia co do maksymalnej ilości obsługiwanych obiektów. Można rozszerzyć te limity poprzez zakup odpowiedniej licencji:

- Limit ilości Serwerów komunikacji: 1
- Limit ilości Osób: 500
- Limit ilości Przejść: 16
- Limit ilości obiektów na Mapach: 50
- Limit stacji operatorskich: 1

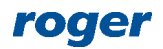

W przypadku migracji z systemu RACS 5 w wersji v1 z zainstalowanym oprogramowaniem VISO EX sposób przełożenia zakupionych licencji na licencje docelowe jest ustalany indywidualnie w ramach kontaktu z działem technicznym firmy Roger.

## **Wersja 64-bitowa**

Oprogramowanie systemu RACS 5 v2 jest oferowane w wersji 64-bit w odróżnieniu od wersji RACS 5 v1, która była oferowana w wersji 32-bit. Wymaga więc systemu operacyjnego Windows w wersji 64-bt a domyślna lokalizacja, w której instalowane jest oprogramowanie RACS 5 v2 została zmieniona z C:\Program Files (x86)\Roger\ na C:\Program Files\ROGER\.

## **Model bazy danych**

W systemie RACS 5 v2 zablokowana została obsługa plikowej bazy danych MS SQL Server Compact i możliwa jest obsługa jedynie serwerowej bazy danych MS SQL Server np. Express, Standard, Enterprise. Jest to spowodowane tym że firma Microsoft zaprzestała wspierania baz typu MS SQL Server Compact.

Instalacja serwerowej bazy danych jak też migracja z plikowej do serwerowej bazy danych są opisane w nocie aplikacyjnej AN017. Jeżeli system RACS 5 v1 korzysta z serwerowej bazy danych np. SQL Express to w przypadku migracji do systemu RACS 5 v2 nie są wymagane żadne dodatkowe działania w zakresie bazy.

## **Pobieranie zdarzeń z kontrolerów MC16**

W systemie RACS 5 v1 zdarzenia są regularnie pobierane z kontrolerów MC16 do bazy danych domyślnie co 1s zgodnie z parametrem *Okres pobierania zdarzeń* w ramach Procesu pobierania zdarzeń w programie VISO.

W systemie RACS 5 v2 oprócz tożsamego parametru *Częstość pobierania zdarzeń*, którego domyślna wartość wynosi 10s wprowadzono również obsługę dodatkowego kanału. W związku z tym zdarzenia są nie tylko pobierane w regularnych odstępach czasu ale także wtedy gdy kontroler powiadomi o tym Serwer komunikacji co w ogólnym ujęciu zwiększa dynamikę pobierania zdarzeń. Opcja *Powiadamianie o nowych zdarzeniach przez kontroler* , która odpowiada za obsługę tego kanału jest domyślnie załączona a sam kanał działa na domyślnym porcie 7070. Jeżeli z jakiegoś powodu kanał jest zablokowany np. przez zaporę Windows to w systemie RACS 5 v2 może zostać zaobserwowane spowolnienie w pobieraniu zdarzeń bo zgodnie z ustawieniami domyślnymi będą one wtedy pobierane regularnie co 10s. W takiej sytuacji odblokuj kanał do powiadamiania o zdarzeniach przez kontroler w zaporze Windows i/lub kliknij dwukrotnie dany Serwer komunikacji w drzewku nawigacyjnym programu VISO i dostosuj ustawienia związane z pobieraniem zdarzeń.

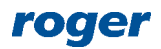

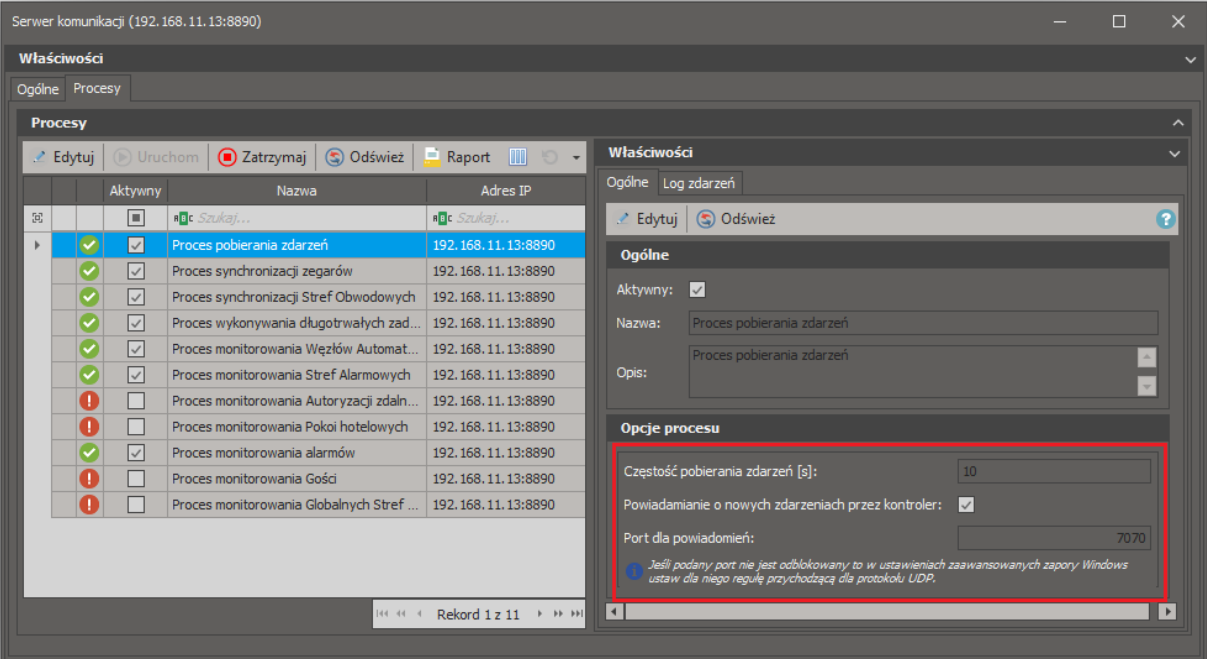

#### **Konfiguracja niskopoziomowa**

W systemie RACS 5 v2 możliwa jest konfiguracja niskopoziomowa kontrolerów oraz urządzeń peryferyjnych serii MCT i MCX z poziomu programu VISO. W takim układzie stosowanie programu RogerVDM można ograniczyć jedynie do wstępnej konfiguracji kontrolera MC16 pod kątem jego adresu IP i klucza komunikacyjnego. Gdy urządzenia peryferyjne zostaną wykryte w programie VISO tak jak to opisano w nocie aplikacyjnej AN006 to ich konfigurację niskopoziomową w tym ustawienie adresów na magistrali RS485 można już wykonywać zdalnie z poziomu programu VISO bez ustawiania zworek, demontażu obudowy, odłączenia, itp.

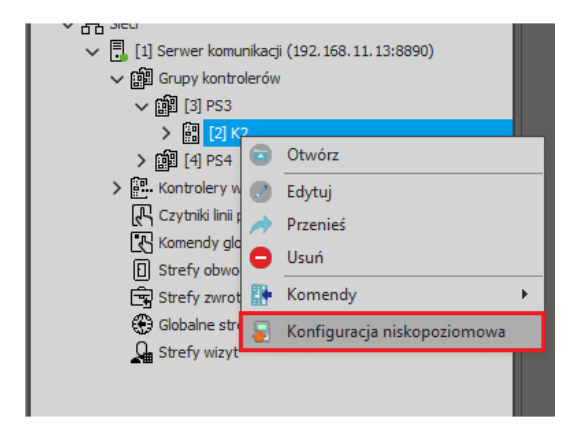

#### **Adres Serwera komunikacji**

Adres Serwera komunikacji w oprogramowaniu RogerSVC po aktualizacji ustawiany jest automatycznie na adres domyślny tj. 127.0.0.1:8890. W razie potrzeby można go zmienić na taki jaki jest wymagany w danej instalacji.

#### **Wiele Serwerów komunikacji i przekierowanie portu**

W systemie RACS 5 v2 możliwość przekierowania portu do komunikacji z kontrolerem MC16 została usunięta. Wprowadzono za to bardziej zaawansowane rozwiązanie w zakresie definiowania wielu Serwerów komunikacji oraz komunikacji poprzez ruter (NAT). Więcej informacji na ten temat podano w nocie aplikacyjnej AN008.

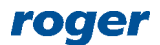

## **Integracja z CCTV**

W trakcie migracji nie są zachowywane ustawienia związane z Linkami do filmów oraz Linkami do zdjęć. Po migracji konieczne jest więc ręczne odtworzenie tych ustawień w programie VISO. Dodatkowo filmy oraz zdjęcia zapisane w bazie danych nie będą dostępne po migracji. Więcej informacji na temat integracji z CCTV podano w nocie aplikacyjnej AN007.

### **Moduł map i VISO SMS**

W trakcie migracji nie są zachowywane Mapy. Po migracji konieczne jest więc ich ręczne dodanie w programie VISO.

W ramach systemu RACS 5 v2 oferowane jest oprogramowanie VISO SMS, które jako moduł oprogramowania VISO oferuje funkcjonalności systemu SMS (Security Management System). Moduł ten współpracuje z Monitorem Map, który w programie VISO v2 został istotnie rozbudowany i ulepszony o takiej funkcjonalności jak m.in. możliwość definiowania hierarchii map oraz powiązań pomiędzy nimi, możliwość przybliżania, oddalania i przesuwania poszczególnych map jak też obsługę grafik wektorowych, rastrowych i w formacie AutoCad. W przypadku Monitora Map wprowadzone zostało licencjonowanie ilości obsługiwanych obiektów (Przejść, czujek, kamer, itp.). Więcej informacji na temat VISO SMS i Monitora Map podano w nocie aplikacyjnej AN055.

## **Księga gości**

W systemie RACS 5 v2 usunięto możliwość definiowania użytkowników typu Gość w podstawowej wersji oprogramowania. Gości można definiować w ramach licencjonowanego i przebudowanego modułu Księga gości. Stref wizyt w ramach księgi wymagają ponownego zdefiniowania pod kątem przypisania Punktów wejściowych i wyjściowych bo są one usuwane w trakcie aktualizacji systemu.

#### **Identyfikatory w Grupach użytkowników**

W systemie RACS 5 v2 usunięto możliwość przypisywania Identyfikatora użytkownika na poziomie Grupy użytkowników. Pozostawiona jednak został możliwość przypisywania Osób posiadających Identyfikatory do Grup użytkowników. Jeżeli w systemie RACS 5 v1 Identyfikatory były przypisane do grup to po migracji do systemy RACS v2 zostaną one odwiązane.

#### **Partycje**

W systemie RACS 5 v2 obiekty logiczne tego samego kontrolera MC16 takie jak Przejścia, Punkty identyfikacji, itd. nie mogą być przypisywane do różnych Partycji. Cały kontroler dostępu i jego obiekty są przypisywane do danej Partycji. Takie podejście ułatwia i upraszcza konfigurację Partycji w systemie.

#### **VISO Web**

W związku z tym że oprogramowanie RACS 5 v2 jest oferowane w wersji 64-bit to podczas migracji konieczna jest ręczna zmiana pewnych ustawień w przypadku dalszego stosowania VISO Web czyli obsługi systemu RACS 5 przez przeglądarkę internetową. Więcej informacji na ten temat podano w instrukcji obsługi VISO Web.

#### **Inne zmiany**

W systemie RACS 5 v2 wprowadzono również inne pomniejsze modyfikacje jak też dodano nowe funkcjonalności i integracje. Lista tych zmian jest podana w pliku czytaj.txt w folderze programu VISO w domyślnej lokalizacji C:\Program Files\ROGER\VISO.

## **Aktualizacja oprogramowania**

Przed rozpoczęciem aktualizacji skontaktuj się z działem technicznym firmy Roger i zaopatrz się w odpowiednie licencje zarówno na poziomie oprogramowania VISO jak też poszczególnych kontrolerów MC16.

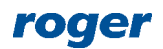

Aktualny plik licencji kontrolera MC16 można odczytać w zakładce *Licencja* po dwukrotnym kliknięciu kontrolera lewym przyciskiem myszy w drzewku nawigacyjnym programu VISO. Alternatywnie można odczytać licencję kontrolera z pliku license.cfg zapisanego na karcie pamięci kontrolera. Aktualny plik licencji oprogramowania VISO (jeżeli istnieje) jest widoczny w programie RogerSVC po kliknięciu kafelka *Serwis licencji*.

Uwaga: Jeżeli w systemie RACS 5 v1 stosowana była plikowa baza danych MS SQL Server Compact to przed rozpoczęciem aktualizacji konieczne jest jej zmigrowanie do wersji serwerowej zgodnie z notą aplikacyjną AN017.

- Koniecznie odinstaluj ręcznie program VISO v1 przechodząc do domyślnego folderu C:\Program Files (x86)\Roger\VISO i następnie uruchamiając unins000.exe z uprawnieniami administratora systemu Windows.
- Pobierz i zainstaluj program VISO v2 ze strony [www.roger.pl.](http://www.roger.pl/)
- Uruchom program VISO v2 i zdefiniuj połączenie z dotychczasową bazą danych jak w przykładzie poniżej a następnie potwierdź aktualizację schematu bazy danych oraz utworzenie kopii bezpieczeństwa. W razie potrzeby przywrócenie kopii bezpieczeństwa opisano w nocie aplikacyjnej AN017 dostępnej na stronie [www.roger.pl.](http://www.roger.pl/)

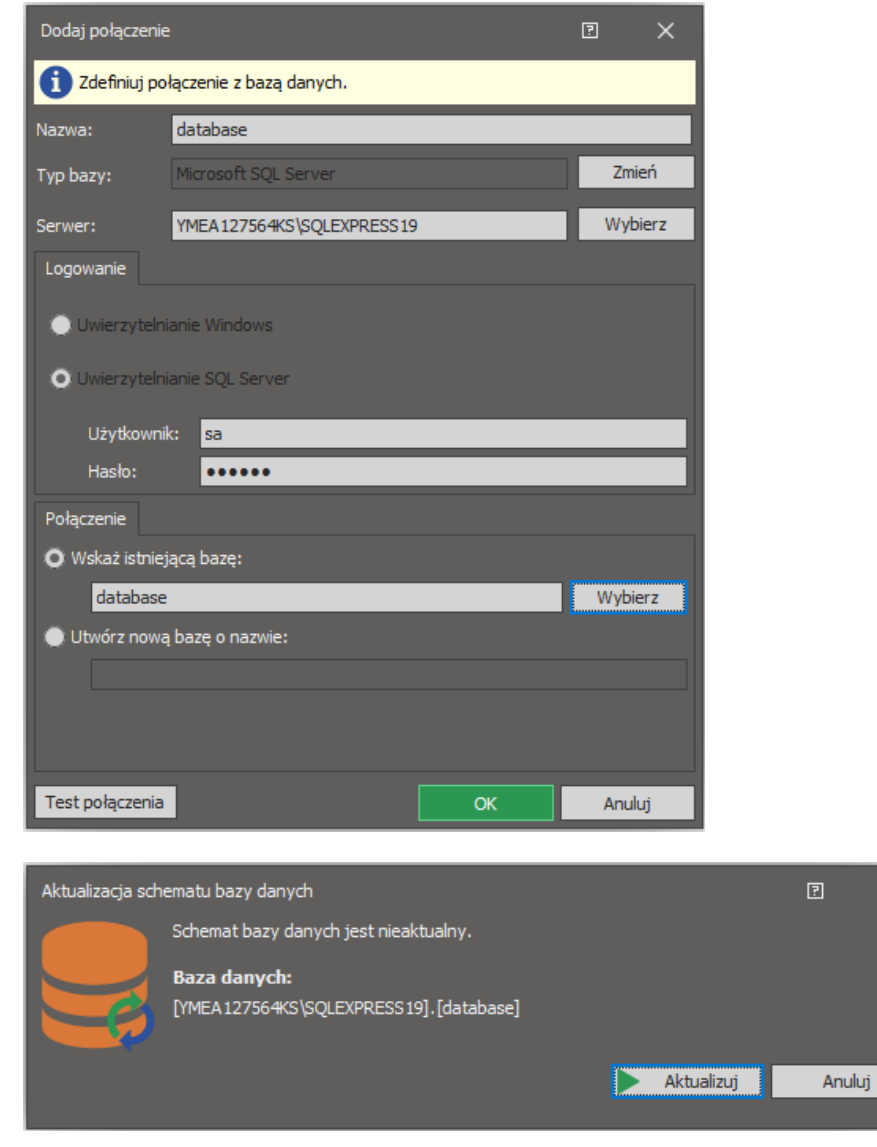

- Uruchamiając program VISO wprowadź login i hasło operatora programu (domyślnie login 'Admin' i puste hasło). Jeżeli we wcześniejszej wersji systemu operator nie miał ustawionego hasła to teraz program VISO wymusi ustawienie go.
- Uruchom RogerSVC wybierając *Start->ROGER->RogerSVC* w systemie Windows.
- W zasobniku kliknij ikonę RogerSVC.

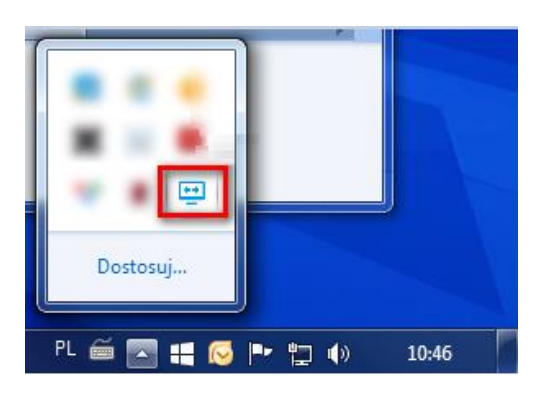

• W oknie programu RogerSVC sprawdź jakie serwery/serwisy są zainstalowane w systemie i jaki adres IP jest ustawiony dla serwisu komunikacyjnego. Poniżej podano przykładowe ustawienia.

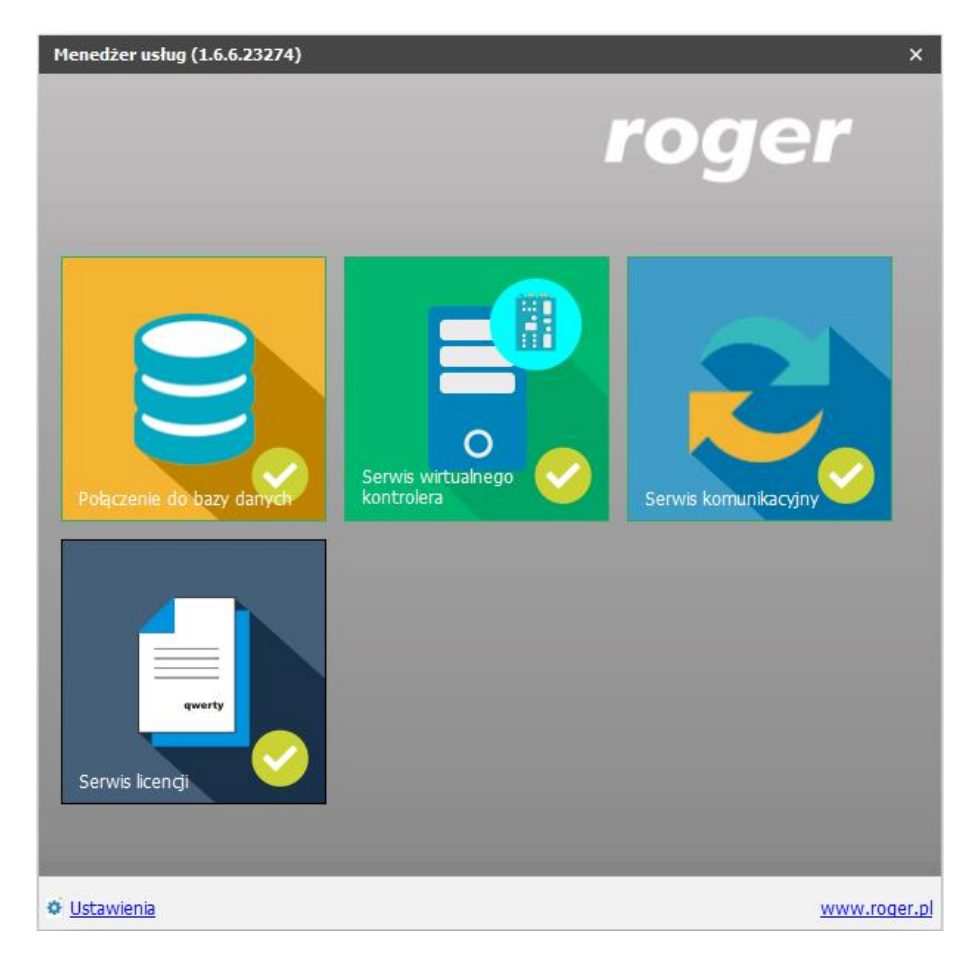

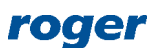

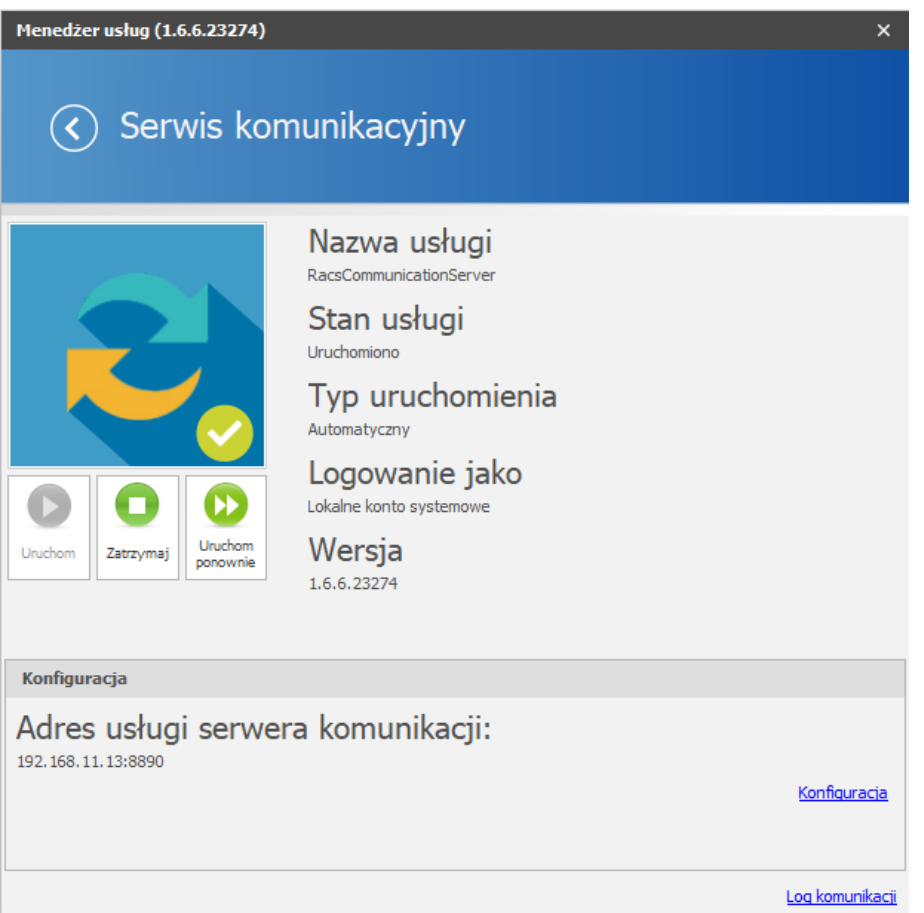

- Koniecznie odinstaluj ręcznie program RogerSVC v1 przechodząc do domyślnego folderu C:\Program Files (x86)\Roger\RogerSVC i następnie uruchamiając unins000.exe z uprawnieniami administratora systemu Windows.
- Pobierz i zainstaluj program RogerSVC v2 ze strony [www.roger.pl.](http://www.roger.pl/) W trakcie instalacji wybierz do zainstalowania te same serwery/serwisy co było zainstalowane wcześniej. Dodatkowo można również zainstalować Serwer licencji nawet jeżeli wcześniej nie był stosowany.
- Uruchom program RogerSVC i kliknij jego ikonę w zasobniku Windows.

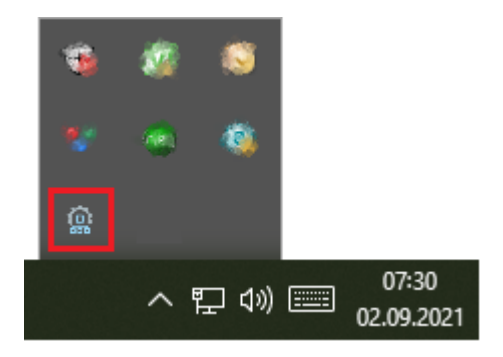

• W razie potrzeby w oknie RogerSVC wybierz *Połączenie do bazy danych*, następnie *Konfiguracja* i wskaż odpowiednią bazę danych dla systemu. Wróć do okna głównego.

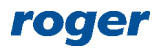

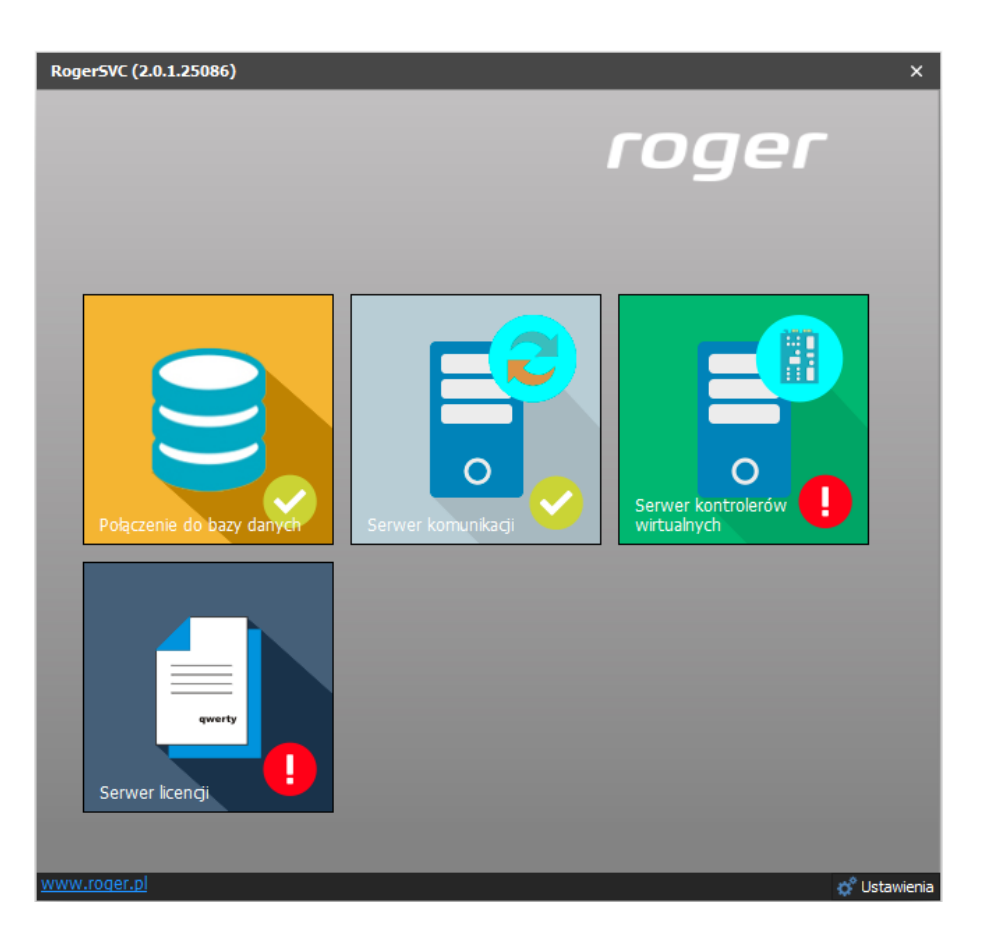

- W oknie RogerSVC wybierz kafelek *Serwer komunikacji*, kliknij polecenie *Konfiguracja* i ustaw taki sam adres i port Serwera komunikacji jak we wcześniej wersji (w ramach instalacji RogerSVC v2 poprzedni adres IP i port nie zostaną przeniesione i automatycznie zostanie ustawiony adres i port 127.0.0.1:8890). Dodatkowo wskaż kartę sieciową do komunikacji z Serwerem komunikacji. Jeżeli komputer ma tylko jedną kartę sieciową to należy ją właśnie wskazać.
- Wybierz *Uruchom* i wróć do okna głównego. Serwer będzie działać w tle zawsze gdy uruchomiony jest komputer, także po zamknięciu okna programu RogerSVC.

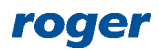

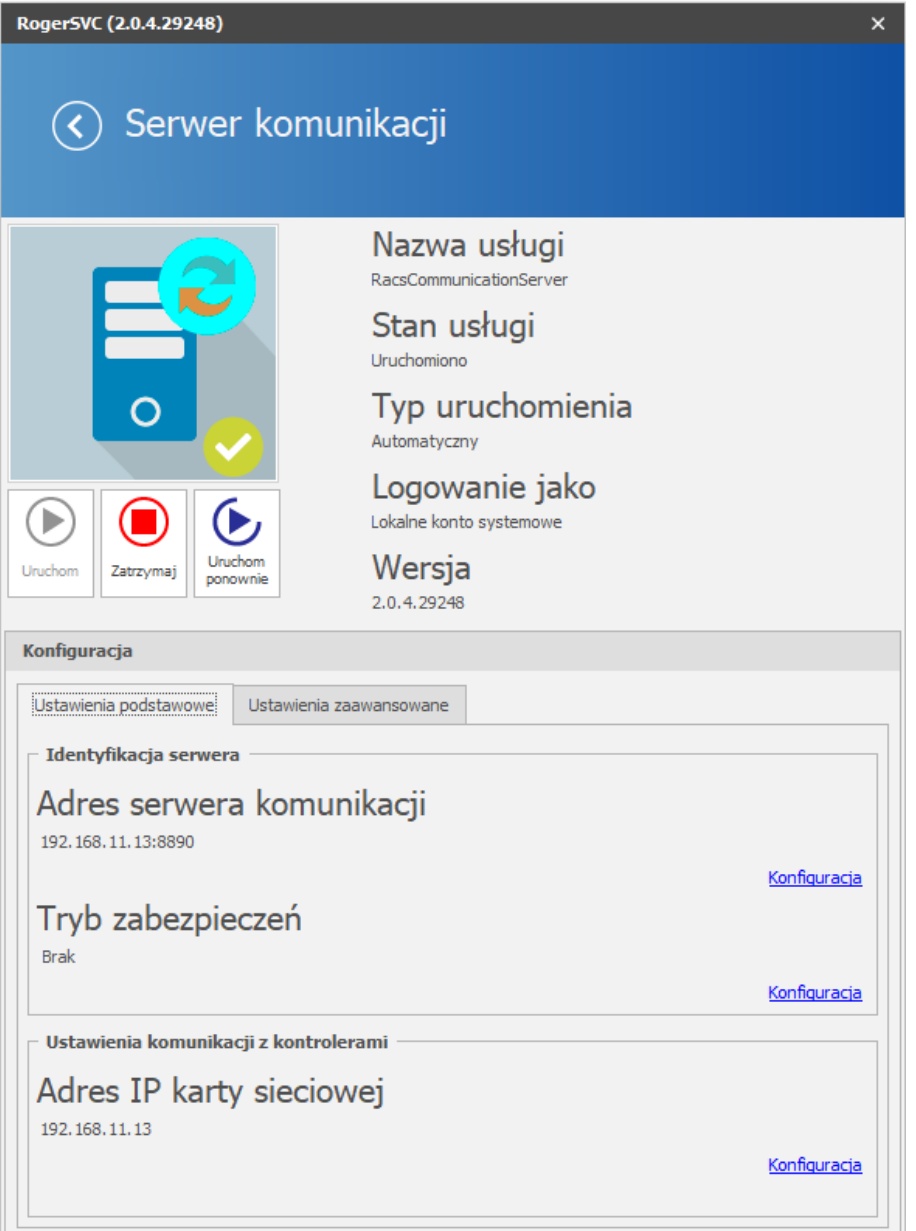

- Podłącz klucz sprzętowy RUD-6-LKY do portu USB komputera z zainstalowanym Serwerem licencji.
- W oknie RogerSVC wybierz kafelek *Serwer licencji*, kliknij polecenie *Konfiguracja* a następnie wprowadź adres IP komputera na którym działa serwer np. 192.168.11.13 i zdefiniuj port do komunikacji z serwerem (domyślnie 8891).
- Wybierz polecenie *Wczytaj plik* i wskaż zakupiony plik licencji dla klucza sprzętowego RUD-6- LKY.
- Wybierz *Uruchom* i wróć do okna głównego. Serwer będzie działać w tle zawsze gdy uruchomiony jest komputer, także po zamknięciu okna programu RogerSVC.
- Uruchom program VISO, w menu górnym wybierz *System*, następnie *Wybierz serwer licencji* i wskaż na liście wcześniej zdefiniowany Serwer Licencji z pakietu oprogramowania RogerSVC.
- Po migracji bazy danych struktura kontrolerów i podsystemów w drzewku nawigacyjnym ulegnie zmianie. W systemie RACS 5 v2 możliwe jest instalowanie i definiowanie wielu Serwerów komunikacyjnych (każdy z nich to oddzielna instalacja programu RogerSVC na oddzielnym komputerze), z których każdy może obsługiwać swoje grupy kontrolerów. Taki podział na poszczególne serwery ma w szczególności sens gdy system jest rozproszony i obejmuje wiele oddziałów w różnych lokalizacjach geograficznych. Po migracji wszystkie

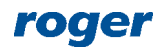

podsystemy i kontrolery zostaną przeniesione do bieżącego Serwera komunikacji. Serwer komunikacji w VISO będzie miał status offline więc edytuj właściwości i dostosuj odpowiednio jego ustawienia przede wszystkim w zakresie adresu IP, portu i trybu zabezpieczeń tak by było one takie same jak w programie RogerSVC.

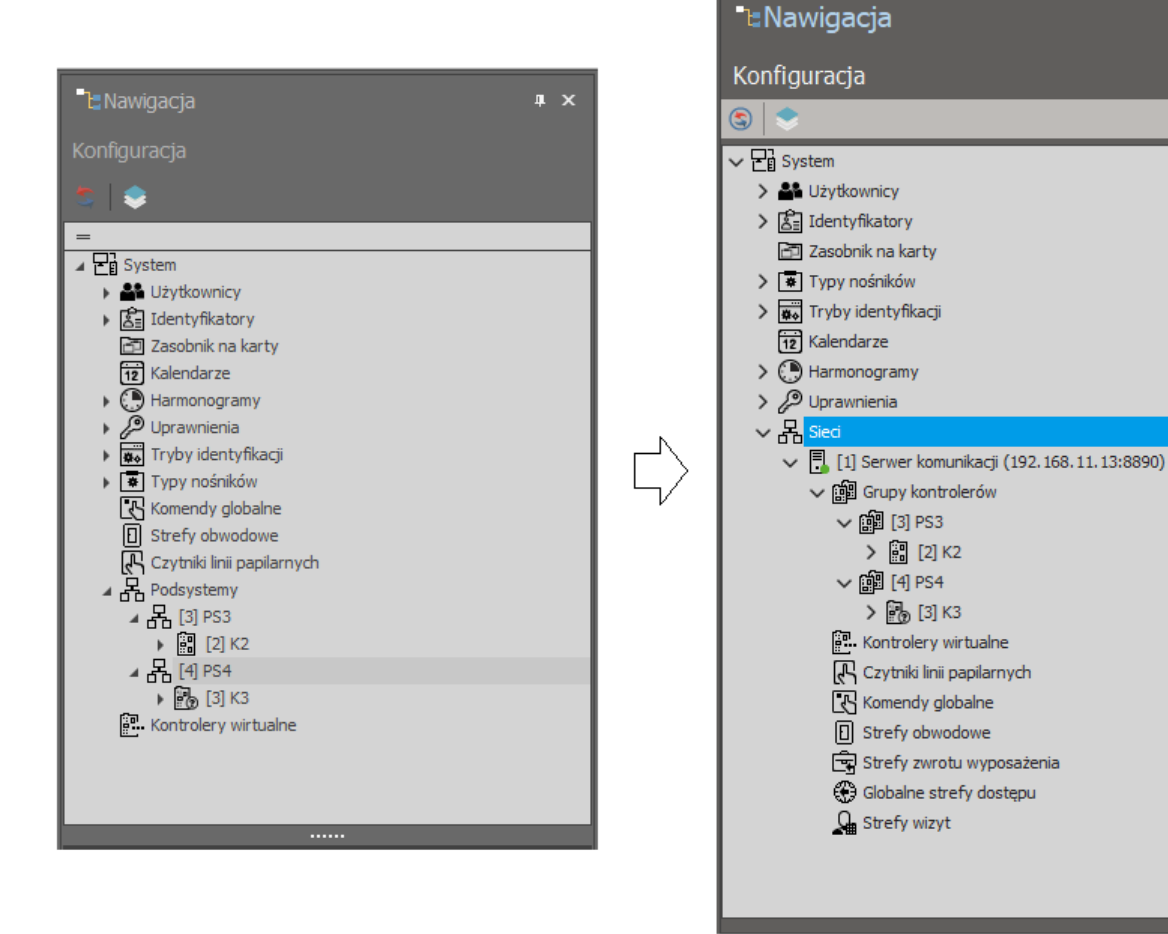

## **Aktualizacja urządzeń**

Wraz z wydaniem nowej wersji programu VISO publikowane jest równolegle nowe oprogramowania wbudowane (firmware) kontrolerów dostępu MC16. Aby zaktualizować kontrolery MC16:

- Pobierz najnowszy firmware w wersji 1.7.4.x dla kontrolerów MC16 ze strony [www.roger.pl.](http://www.roger.pl/)
- Pobierz, zainstaluj i uruchom najnowszą wersję programu RogerVDM ze strony [www.roger.pl.](http://www.roger.pl/)
- Nawiąż połączenie z kontrolerem MC16 zgodnie z instrukcją obsługi urządzenia.
- Zarchiwizuj konfigurację niskopoziomową kontrolera zapisując ją do pliku.

Uwaga: W zależności od tego jak duże są różnice pomiędzy poprzednim i aktualnym firmware, aktualizacja może spowodować przywrócenie domyślnych ustawień niskopoziomowych kontrolera w tym adres IP 192.168.0.213 i pusty klucz komunikacyjny.

- Zaktualizuj oprogramowanie wbudowane kontrolera zgodnie z instrukcją obsługi urządzenia.
- Nawiąż ponownie połączenie z kontrolerem MC16 za pomocą programu RogerVDM stosując te same ustawienia komunikacyjne (adres IP, klucz komunikacyjny) co dotychczas lub w razie potrzeby stosując ustawienia domyślne kontrolera.
- W razie potrzeby przywróć zarchiwizowaną konfigurację niskopoziomową z pliku i ustaw na nowo klucz komunikacyjny kontrolera.
- Prześlij ustawienie niskopoziomowe i następnie rozłącz się z kontrolerem tak by powrócił od normalnego trybu pracy (wskaźnik LED2 nie świeci się).

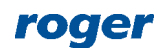

Aktualizacja oprogramowania wbudowanego terminali i ekspanderów jest zwykle opcjonalna i można ją wykonać wtedy kiedy istnieją ku temu istotne powody np. usunięcie zaobserwowanych i poprawionych przez firmę Roger błędów w funkcjonowaniu urządzeń.

W przypadku migracji do systemu RACS 5 v2 mocno zalecana jest jednak aktualizacja firmware urządzeń peryferyjnych MCT/MCX bo będzie wtedy możliwa zdalna konfiguracja ich ustawień niskopoziomowych z poziomu programu VISO v2 bez potrzeby ich odłączania od systemu i indywidualnego programowania za pomocą interfejsu RUD-1. Procedura aktualizacji firmware jest podana w instrukcjach instalacji oraz instrukcjach obsługi urządzeń.

• Uruchom program VISO.

Uwaga: Jeżeli w ramach aktualizacji kontrolera zmieniony został jego klucz komunikacyjny to kliknij ten kontroler prawym przyciskiem myszki w drzewku nawigacyjnym programu VISO i następnie wybierz *Komendy* -> *Ustaw klucz komunikacyjny* by wprowadzić nowy klucz z VISO.

• Kliknij prawym przyciskiem myszki kontroler np. *K2* w drzewku nawigacyjnym programu VISO i następnie wybierz *Komendy* -> *Wczytaj plik licencji*. W otwartym oknie wskaż uzyskany od firmy Roger nowy plik licencji dla danego kontroler i wgraj go do urządzenia.

Uwaga: Alternatywnie licencję kontrolera MC16 można wgrać poprzez skopiowanie pliku license.cfg na kartę pamięci kontrolera z wykorzystaniem standardowego czytnika kart pamięci FLASH.

- Kliknij prawym przyciskiem myszki ten sam kontroler w drzewku nawigacyjnym programu VISO i następnie wybierz *Komendy -> Wyszukaj i rozpoznaj*.
- W otwartym oknie wybierz *Rozpocznij*. Uruchomi to proces rozpoznawania zmian konfiguracji niskopoziomowej oraz firmware w kontrolerze i ewentualnie podłączonych do niego urządzeń peryferyjnych typu MCT i MCX.

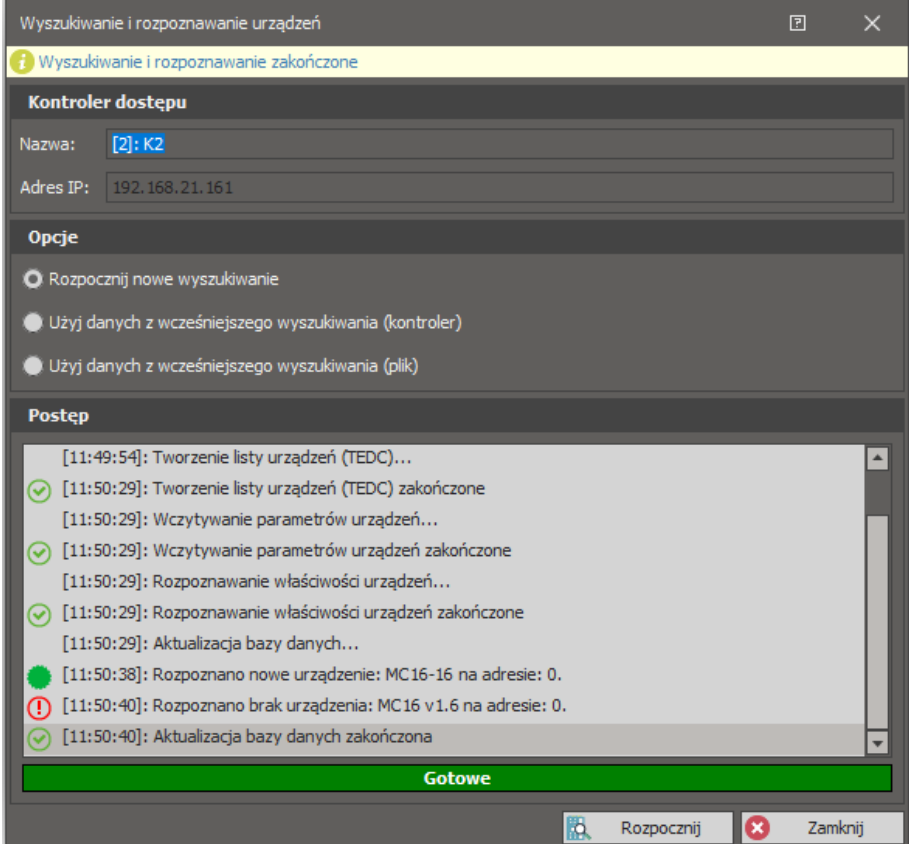

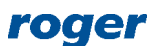

• W drzewku nawigacyjnym programu VISO w ramach danego kontrolera rozwiń polecenie *Zasoby sprzętowe*, kliknij prawym przyciskiem myszki przekreślony kontroler MC16 i wybierz polecenie *Podstaw* by w kolejnym oknie wybrać nowo wykryty kontroler do podstawienia zamiast przekreślonego kontrolera. To samo działanie wykonaj też dla terminali MCT i ekspanderów MCX jeżeli są one przekreślone na liście zasobów.

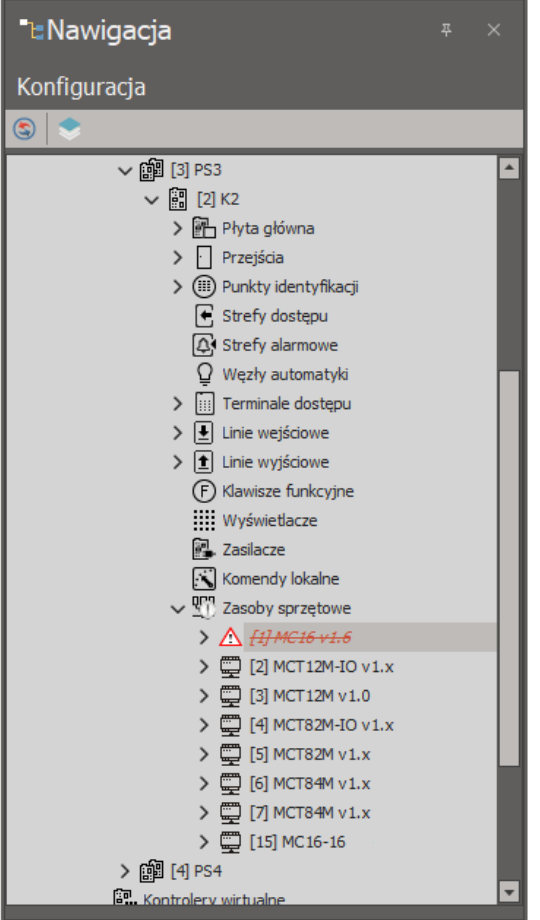

- Kliknij prawym przyciskiem myszki zaktualizowany kontroler w drzewku nawigacyjnym programu VISO i następnie wybierz *Komendy -> Synchronizuj*.
- Wykonaj te same czynności w zakresie firmware, licencji i wykrywanie dla kolejnych kontrolerów. Aktualizując każdy z kontrolerów osobno nie zaburza się działania systemu w obiekcie. W danym momencie z działania systemu KD wyłączony jest jedynie ten kontroler, który jest aktualizowany. Pozostałe kontrolery zarówno zaktualizowane oraz niezaktualizowane mogą nadal realizować funkcje kontroli dostępu bazując na swoich wewnętrznych ustawieniach.

Opcjonalnie po kliknięciu danego kontrolera prawym przyciskiem myszy i następnie wybraniu polecenia *Przenieś* możliwe jest jego przeniesienie wraz ze wszystkimi jego ustawieniami do innej grupy lub Serwera komunikacji. Docelowy Serwer komunikacji musi mieć wtedy zdefiniowaną co najmniej jedną Grupę kontrolerów.

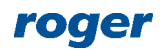

**Kontakt: Roger sp. z o.o. sp.k. 82-400 Sztum Gościszewo 59 Tel.: +48 55 272 0132 Faks: +48 55 272 0133 Pomoc tech.: +48 55 267 0126 Pomoc tech. (GSM): +48 664 294 087 E-mail: [pomoc.techniczna@roger.pl](mailto:biuro@roger.pl) Web: [www.roger.pl](http://www.roger.pl/)**

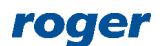